# 本科注册指南

#### 注册步骤:

1. 在学校官网,进入 AUTOMATRICULAION DE GRADO,(具体网页 请持续关注学校官网),出现如下页面

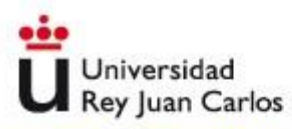

## Portal de Servicios

recordar contraseña empleado | recordar contraseña alumno | recordar usuario | problemas acceso

Está intentando acceder a un área protegida. Introduzca su usuario de dominio único y contraseña para conectarse. Si su correo es pepe perez@urjc.es su usuario de dominio único para conectarse será pepe.perez.

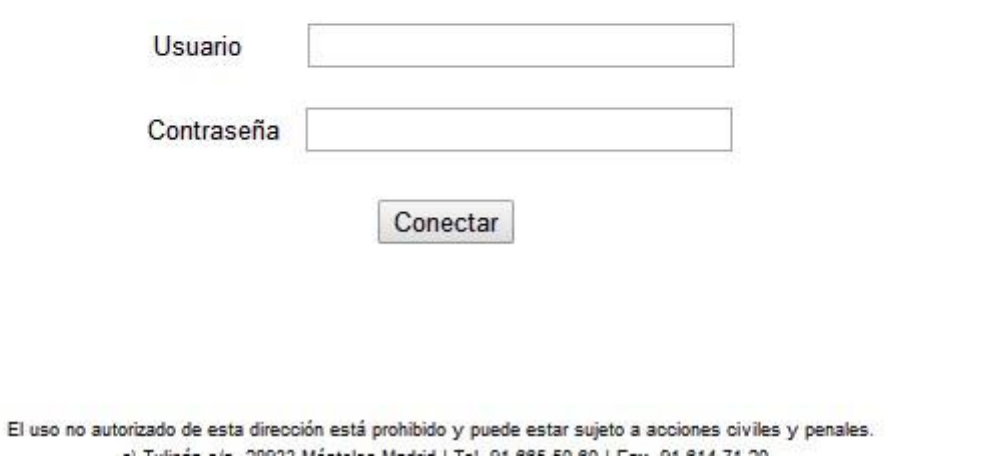

第一次申请我校课程的用户名为申请时的有效证件(DNI,NIE 或是护 照, 密码是 f 加上出生年月 (例如, 01/06/1980 , 密 码 就是 f01061980).

注册成功后的48个小时后,会收到一封邮件,里面有新生成的用户 名和密码。如果没有收到邮件,也没有关系,学生可以在注册后成 功后的 48 小时后, 进入 portal de servicios 获得和学生 名称有关的新的用户名,并且可以进系统改密码。改完后即获得了 学 生的完整学校账户。

关于如何使用portal de servicios以及获取用户名,密码,请参考我们 中文网页综合介绍中: 如何获得用户名以及使用"portal de servicios 指南"-栏老生注册直接用自己已经改好的用户名密码注册.

#### 2. PANTALLA DE BIENVENIDA (欢迎界面)

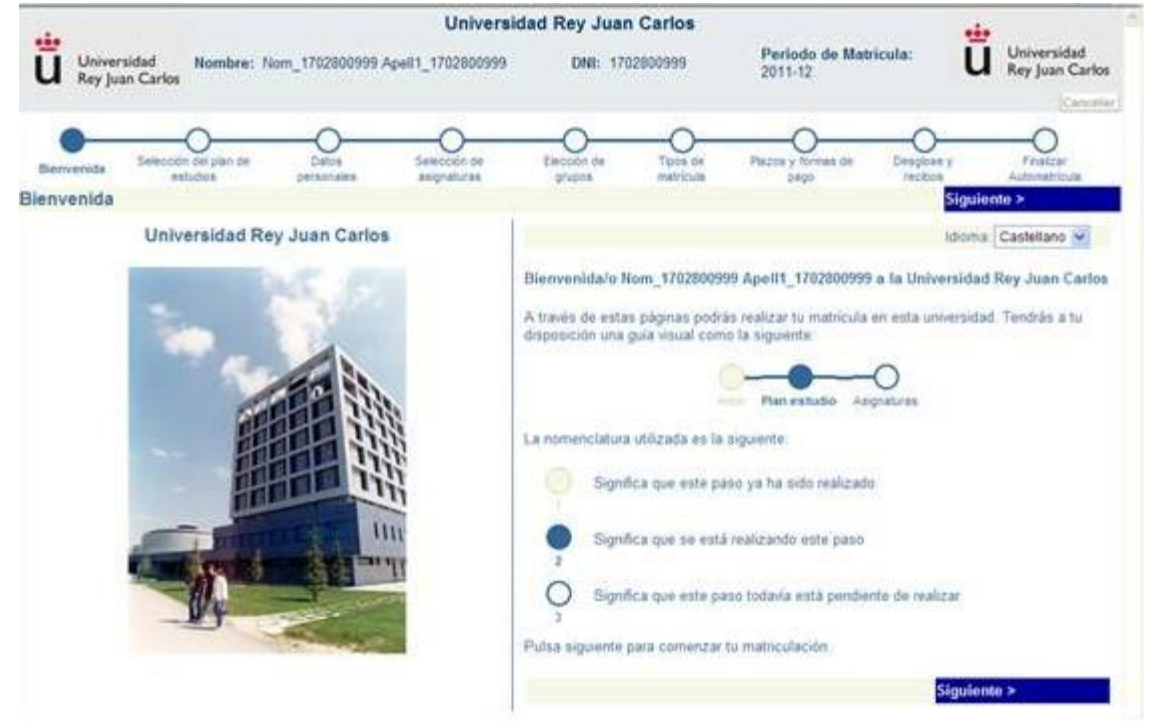

#### 请核实个人信息,进入下一步

#### 3. SELECCION DE LA TITULACION (选择注册专业)

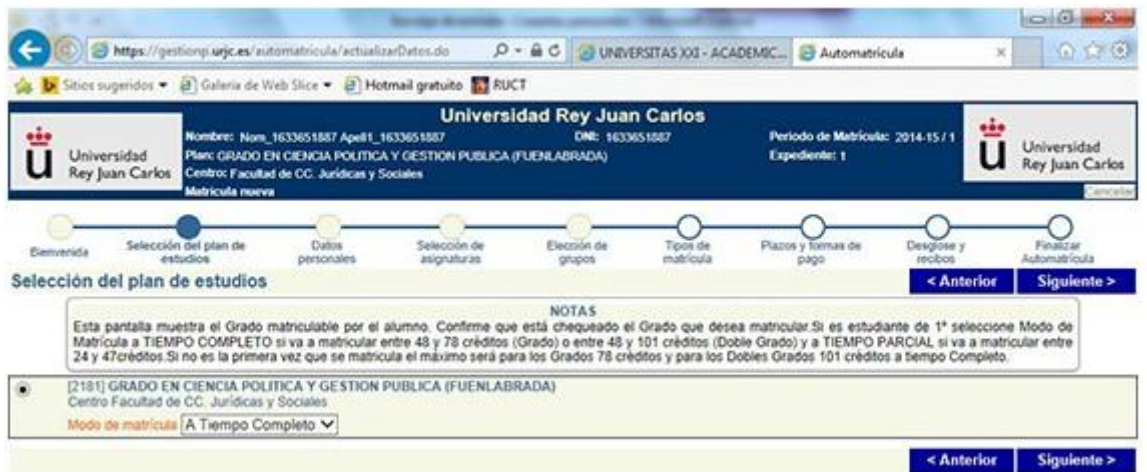

这个页面里面,如果你被录取的专业不止一个,那么请选择最想就读 的专业注册。

在 MODO DE MATRICULA 中有 tiempo completo (全日制) 和 a tiempo parcial 两种类型。如果选择注册当学年全部课程请选择 A TIEMPO COMPLETO, 如果中国学生觉得入学的时候存在语言问题,

可以选择注册部分学分,低于 48 ECTS 学分的注册,请选择 A TIEMPO PARCIAL.

4. DATOS PERSONALES (个人信息)

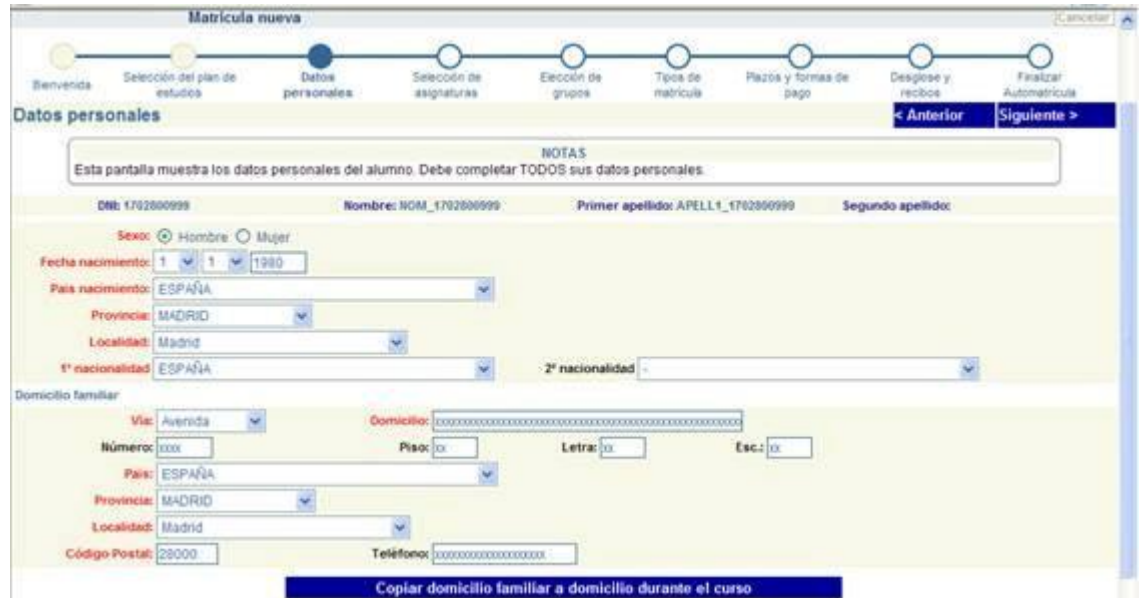

所有红色字体部分必须填写,如果学生的家庭住址和课程学习期间的 住址一致,可以选择复制家庭住址至课程学习期间的住址。

填写邮箱时一定要填写最常用的邮箱,因为大部分的通知都会通过学 生填写的邮箱告知。

5. SELECCION DE ASIGNATURAS (选择课程)

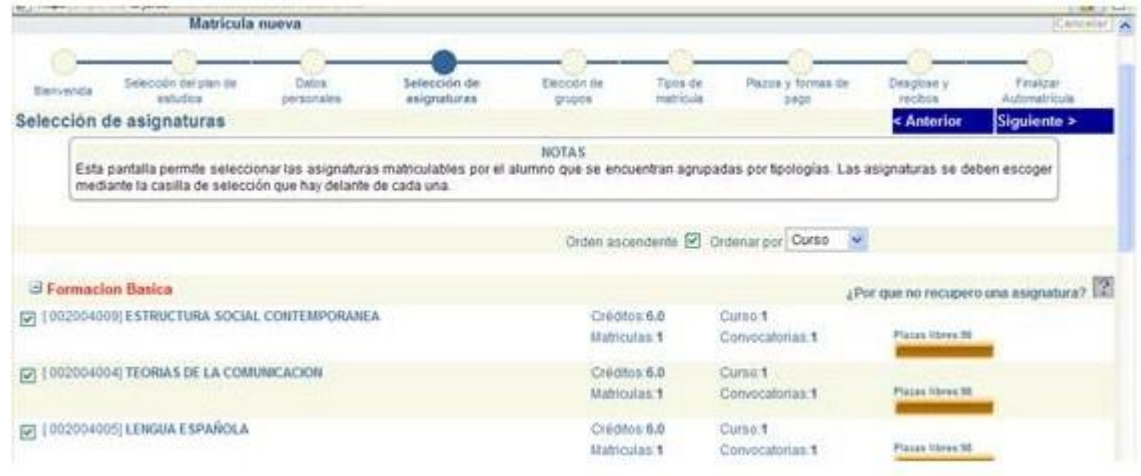

这个页面是选择即将注册的课程信息,请学生一定要看仔细,可以参 照 libro de asinaturas 各自的专业进行注册。

一般而言一学年课程为 60 学分。(双学位 78 学分),学生根据自己 的实际情况选课。

6. RESUMEN Y ELECCION DE GRUPOS (课程选择清单)

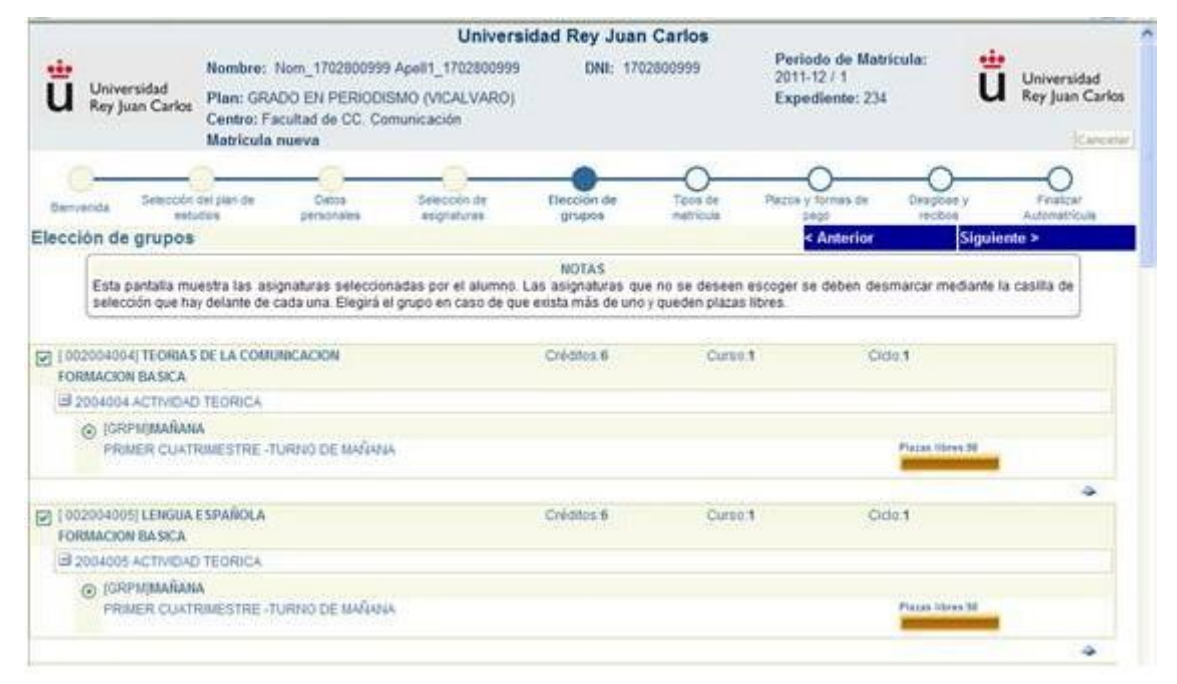

请学生仔细核对已选择的注册科目相关信息。

如果该专业有不同组别分上下午班,那学生注册的时候如果有空位, 可以自由选择上午或者下午班。一般来说,对于有不同组别上下午班 的学生,选择上午班的学生比较多,因此如果注册时要选择上午班, 请第一时间注册,否则会被其他先注册的学生注册完,就没有选择余 地了。

#### 7. TIPOS DE MATRICULA(注册类型)

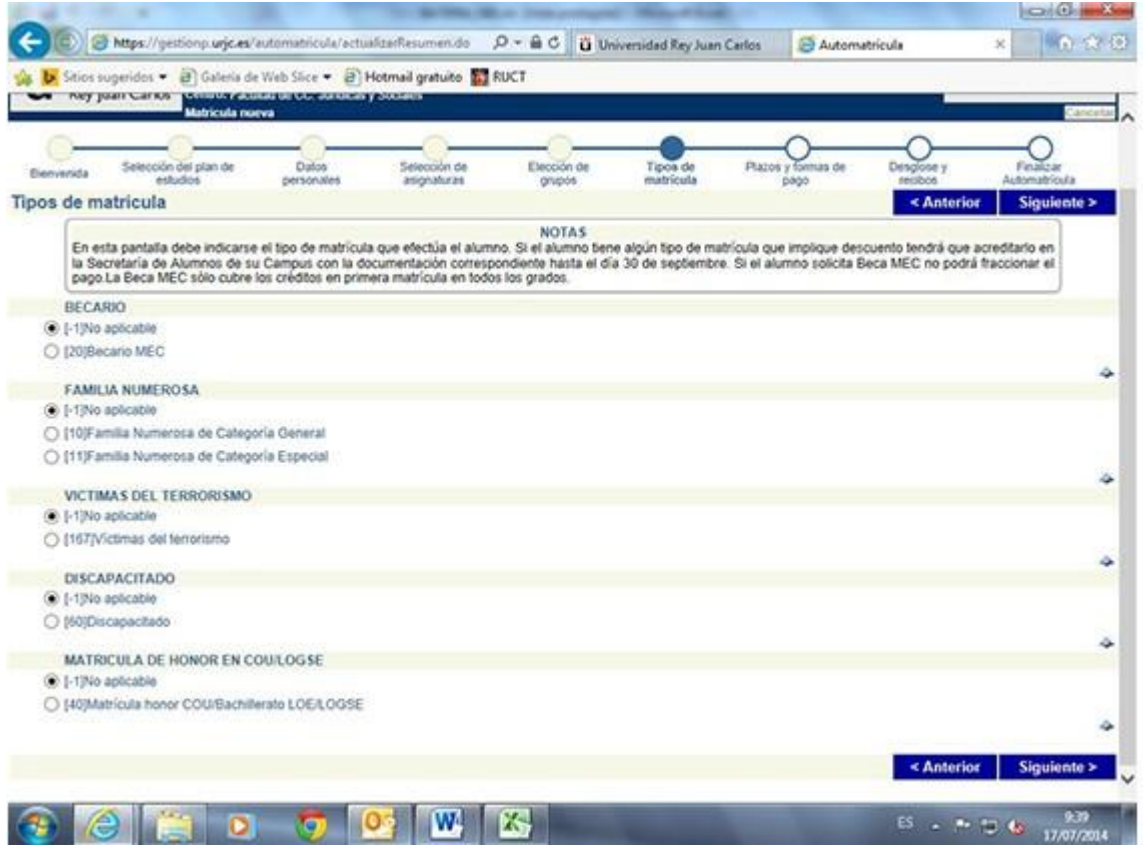

除非特殊情况,否则请学生普遍选择 ORDINARIA-ordinaria。

如有特殊情况的学生,必须本人持相关证件去自己所在校区的 secretaria 学生处核实登记, 截止日期: 9月 30 日

BECARIO-no aplicable, (除非学生有西班牙长期居留或者国籍, 可以申请西班牙教育部奖学金,奖学金的申请只能是 1er matricula,也就是第一次注册,挂科重修的不能计算在内。如 果学生申请奖学金但是没有获得,必须在来年 4 月前把学费付 清。)

FAMILIA NUMEROSA-no aplicable (除非学生有西班牙长期居 留或者国籍,并且兄弟姐妹总共超过 3 人)

VICTIMAS DEL TERRORISMO-no aplicable (除非学生是恐怖袭 击的受害者)

DESCAPACITADO-no aplicable (除非学生残疾)

#### 8. PLAZOS Y FORMAS DE PAGO (付款期限和付款方式)

该页面是付款方式选择的页面。这有两种付款方式:一次性付 清 Pago único 和分期付款 pago fraccionado。 如选择一次性付清的话请打印最后的注册缴费单,直接去 santander 或者 bankia 银行缴费。

#### 该图为一次性付款

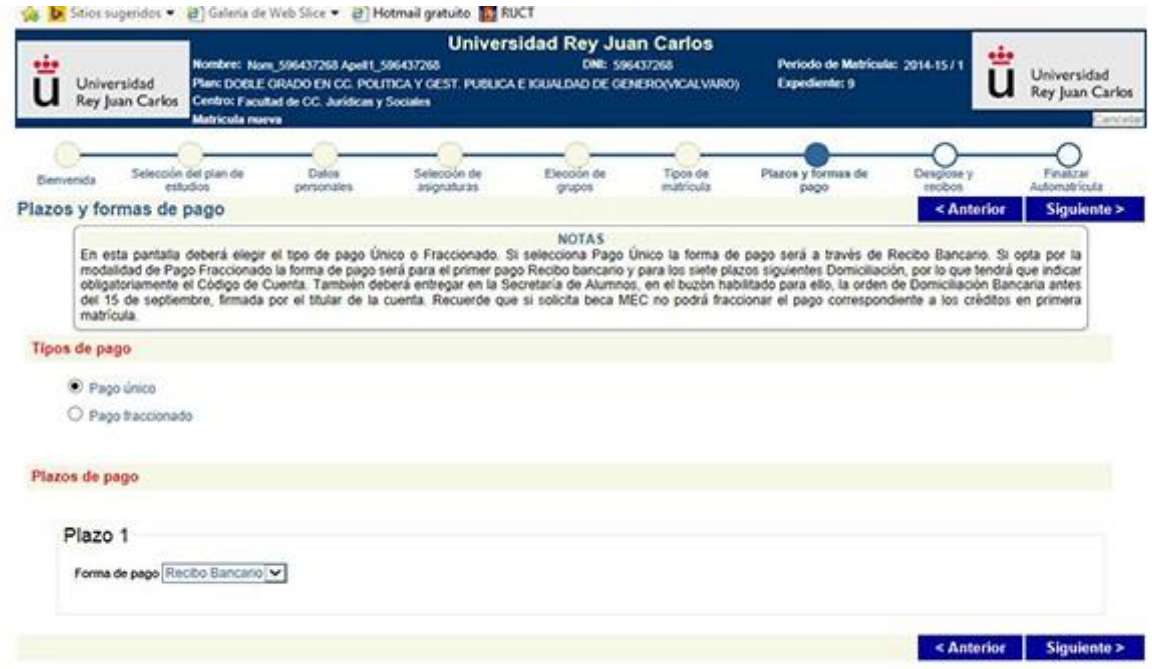

如果选择分期付款,第一期拿着缴费单去 Bankia 或是 Santander 银行 交总注册费的 30%, 剩下的 7 期, 在 10 月至次年 4 月期间, 每期付 10%,填写好网上的信息后,银行届时自动扣款。

注意:必须提交有效的西班牙银行账号

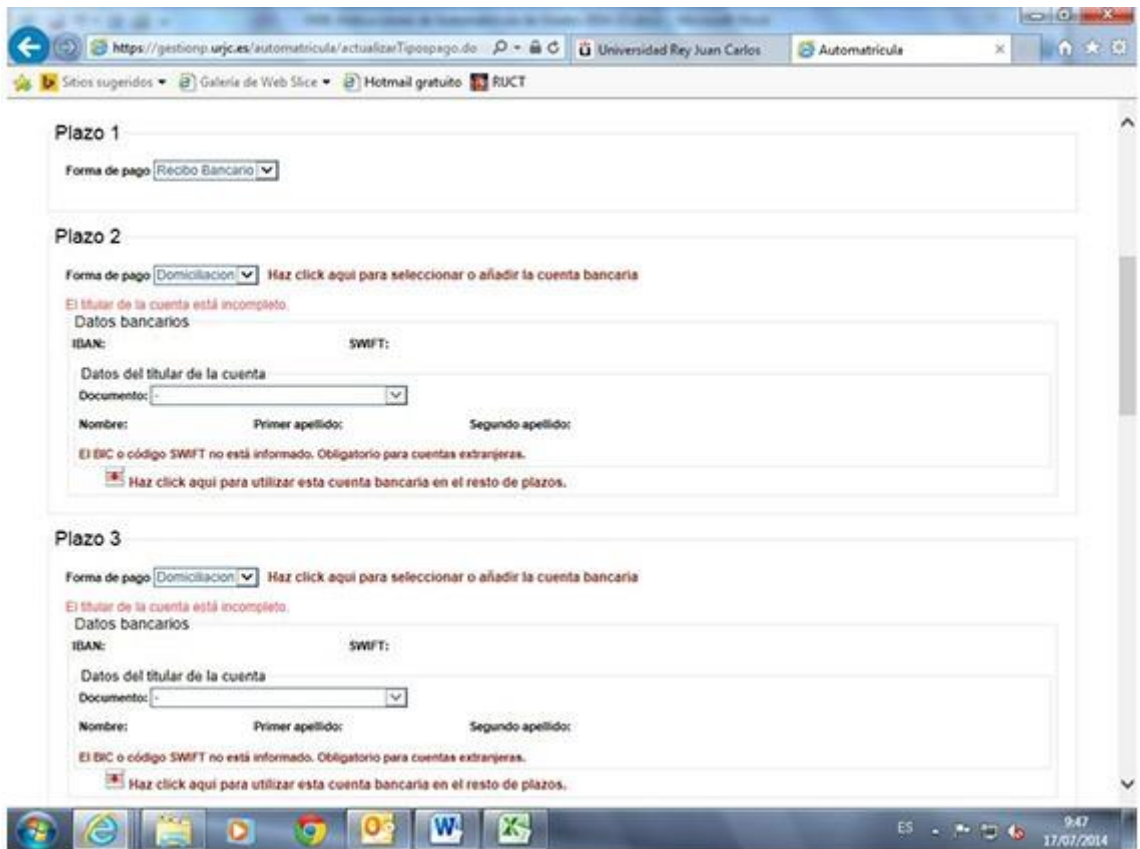

## 在填写分期付款的银行信息时,请点击 *Haz click aquí para seleccionar o añadir la cuenta bancaria*,(选择添加银行账户)之 后会出现相应的页面

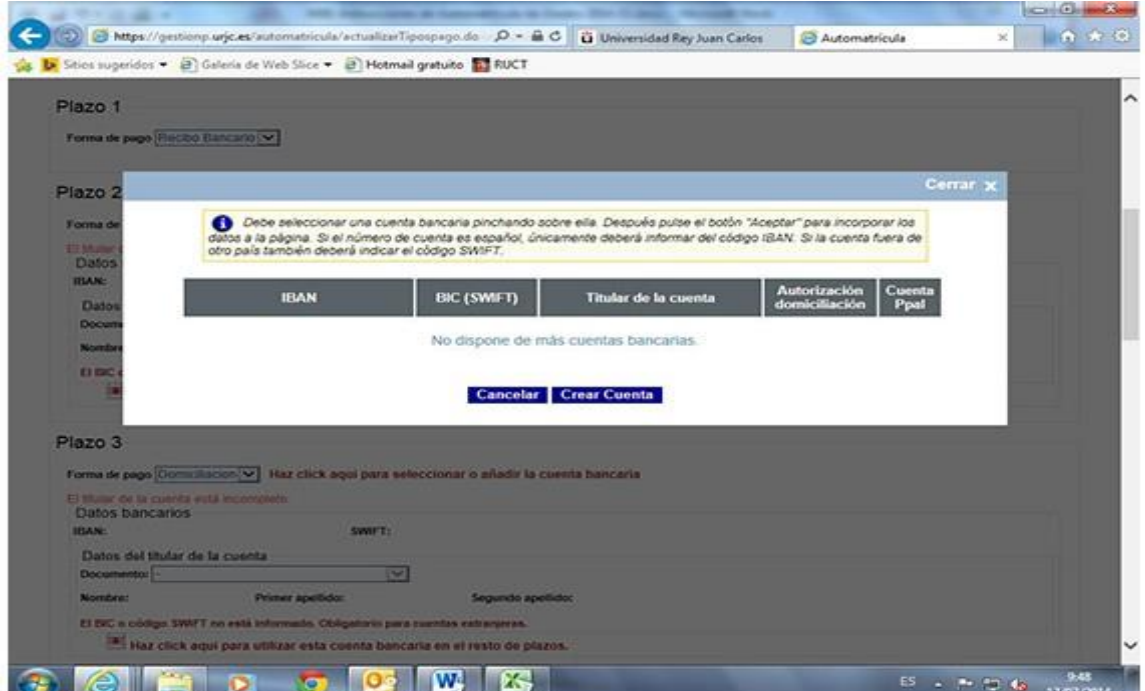

## 点击 CREAR CUENTA (创建账户)

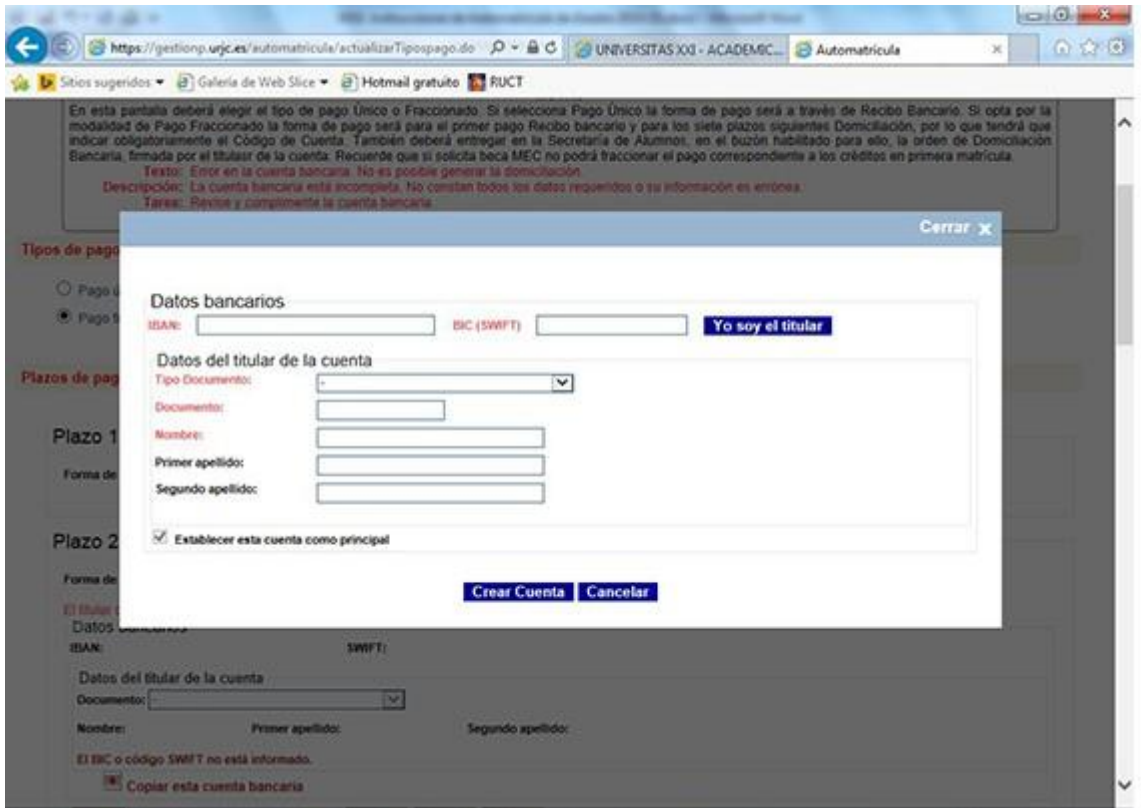

### 完成所以信息的填写之后,点击 CREAR CUENTA

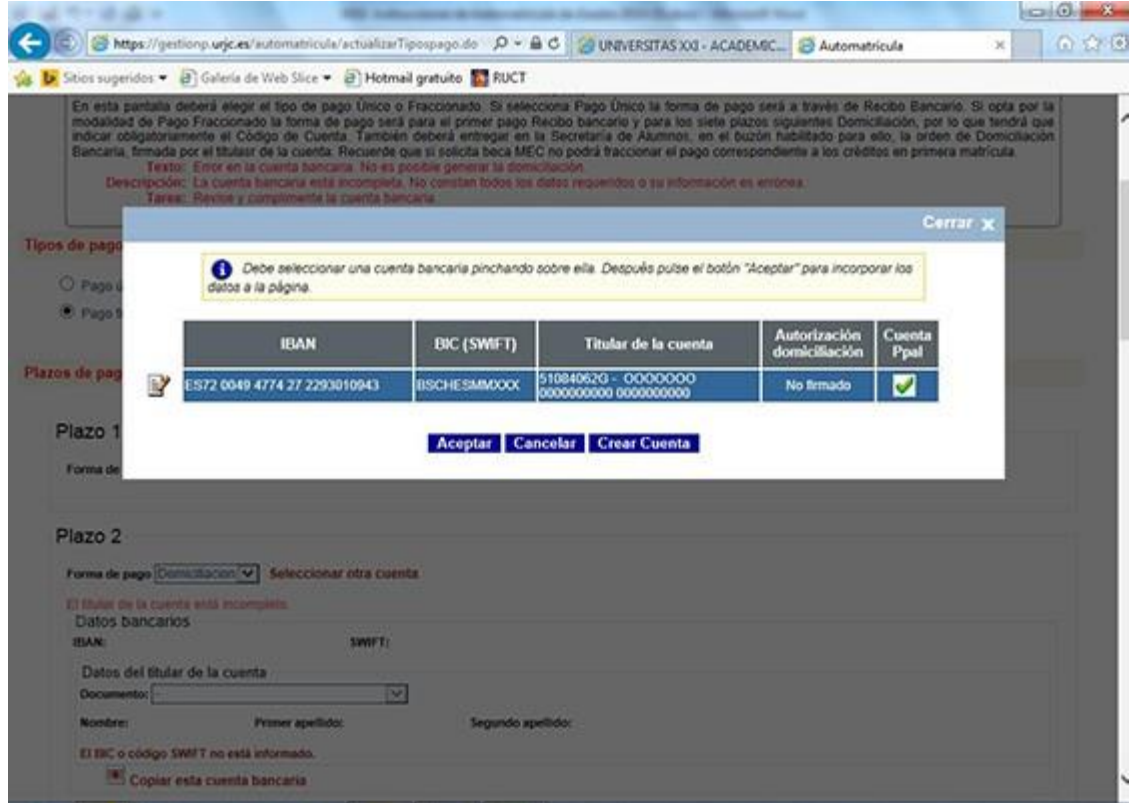

#### 核对信息后,请点击 ACEPTAR

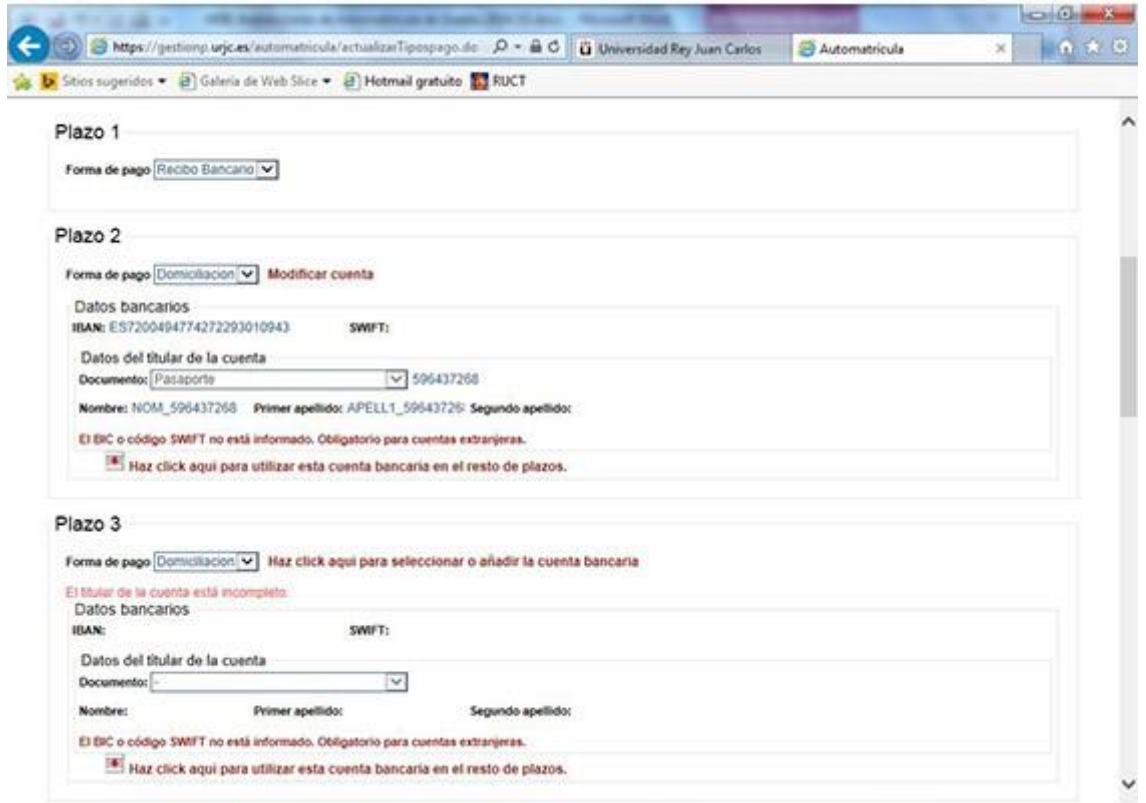

在第三期的付款中,如果你希望分期付款都从同一个银行账号上扣款, 请点击"Haz click aquí para utilizar esta cuenta bancaria en el resto de plazos,否则的话请填写不同的银行账号。

学校会在每月的 1-5 日扣款, 学生可以进 portal de servicios 的 mis recibos 里面查询扣款信息。

9. DESGLOSE Y RECIBOS (下载注册缴费清单)

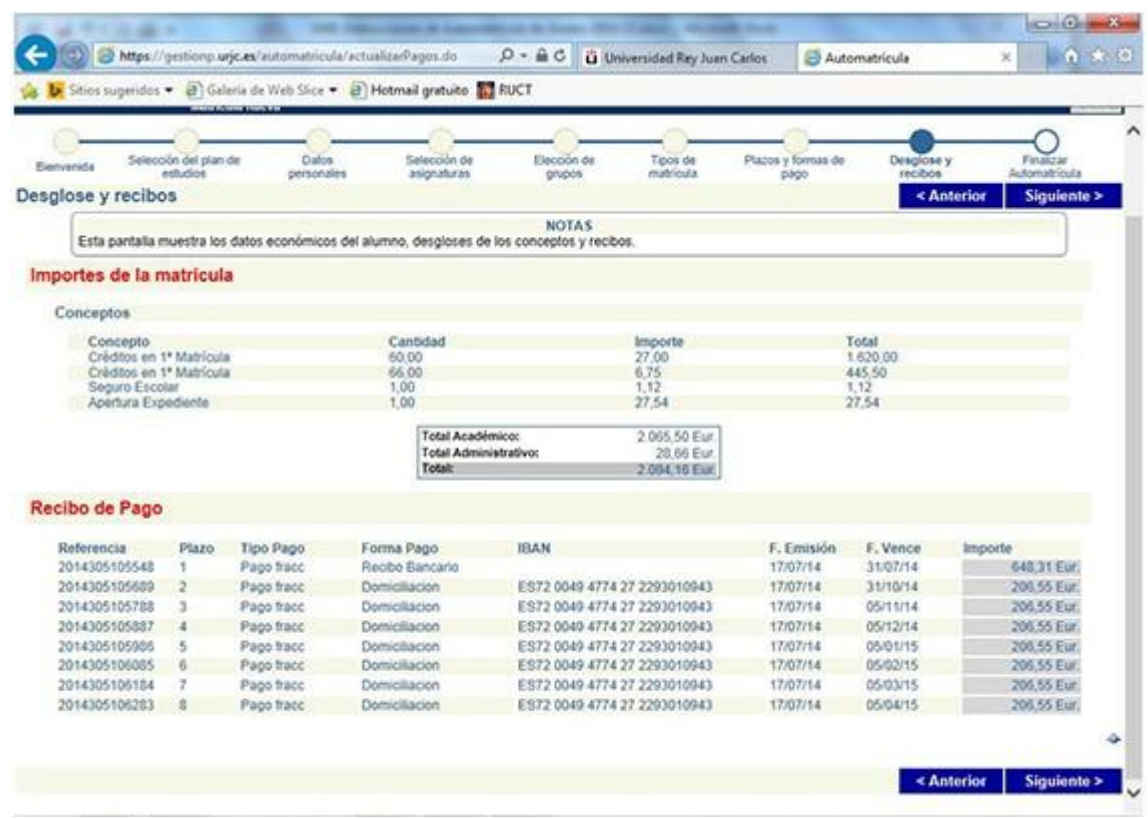

在这个页面里,可以看到你所有的注册和缴费信息,请核实。

10. FINALIZAR AUTOMATRICULA (结束注册)

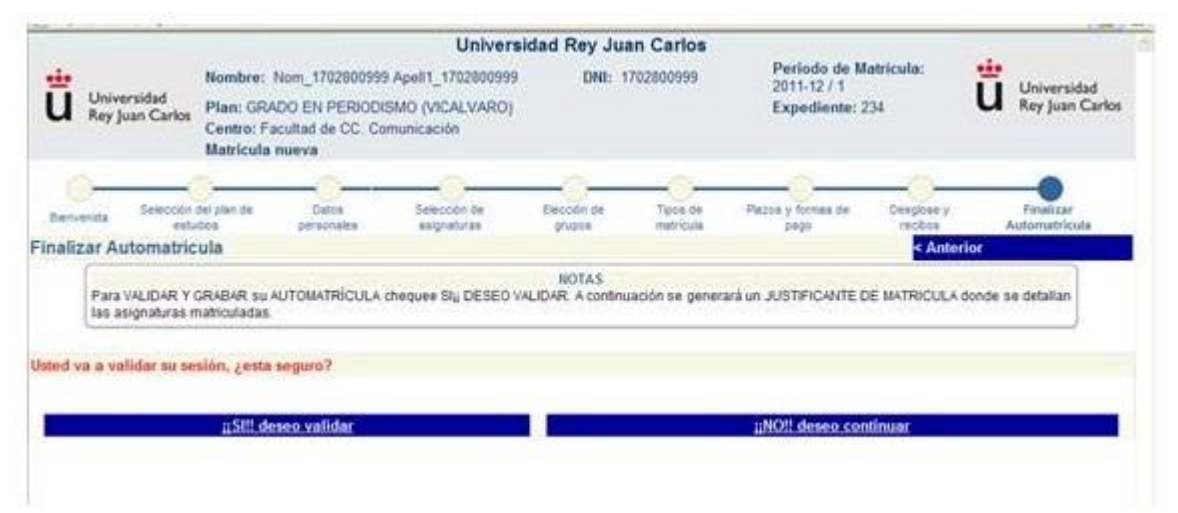

选择 SI,DESEO VALIDAR 表示同意本次录取注册。一旦确认,所 有信息学生都无法从电脑上自行更改。如需更改,必须去各校区 的 **registro registro 中请**。

11. IMPRESION DE CARTA DE PAGO (打印注册缴费清单)

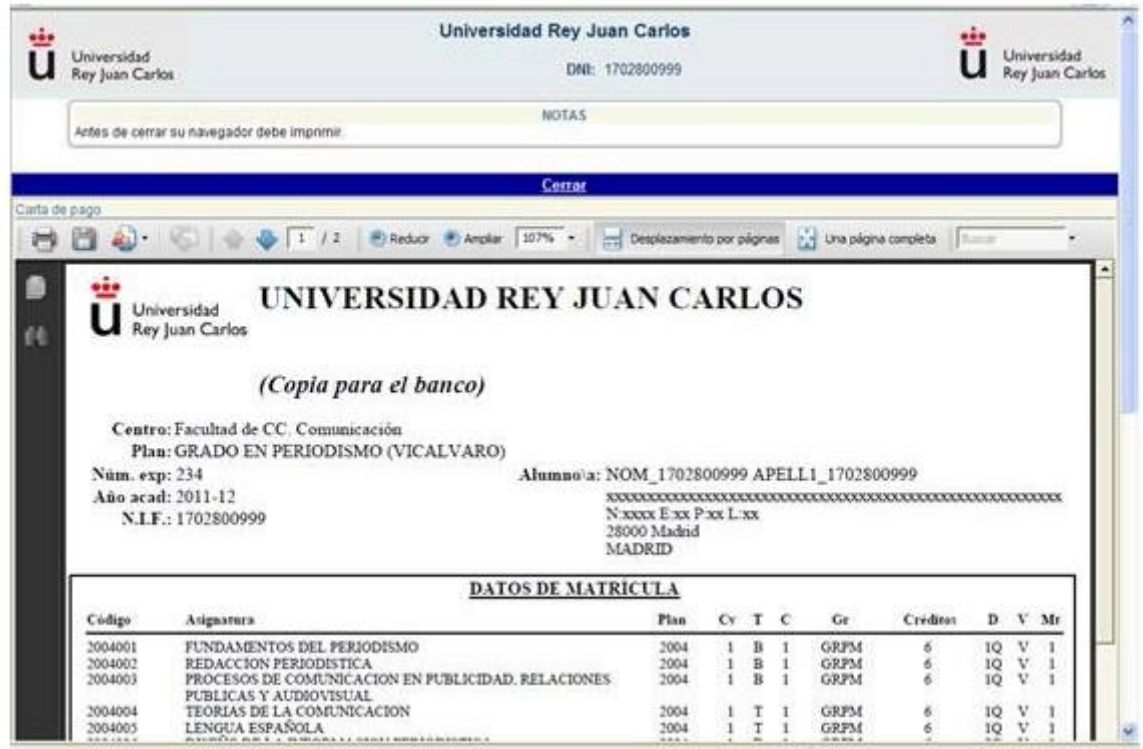

#### 打印并保存 CARTA DE PAGO

如果没有及时保存好缴费单,或者因为系统到最后发生崩溃,注册后 的 48 小时, 可以进入 portal de servicios [http://miportal.urjc.es](http://miportal.urjc.es/), 在 MIS RECIBOS 里面找到注册缴费单。

如何应用 portal de servicios 可参考中文网页综合介绍的相关指南。

注意:选择分期付款的学生,在缴费单行程的同时,也会生成如下单 据,请学生务必在签名之后,于 **9** 月 **18** 日之前交至学校的秘书处。

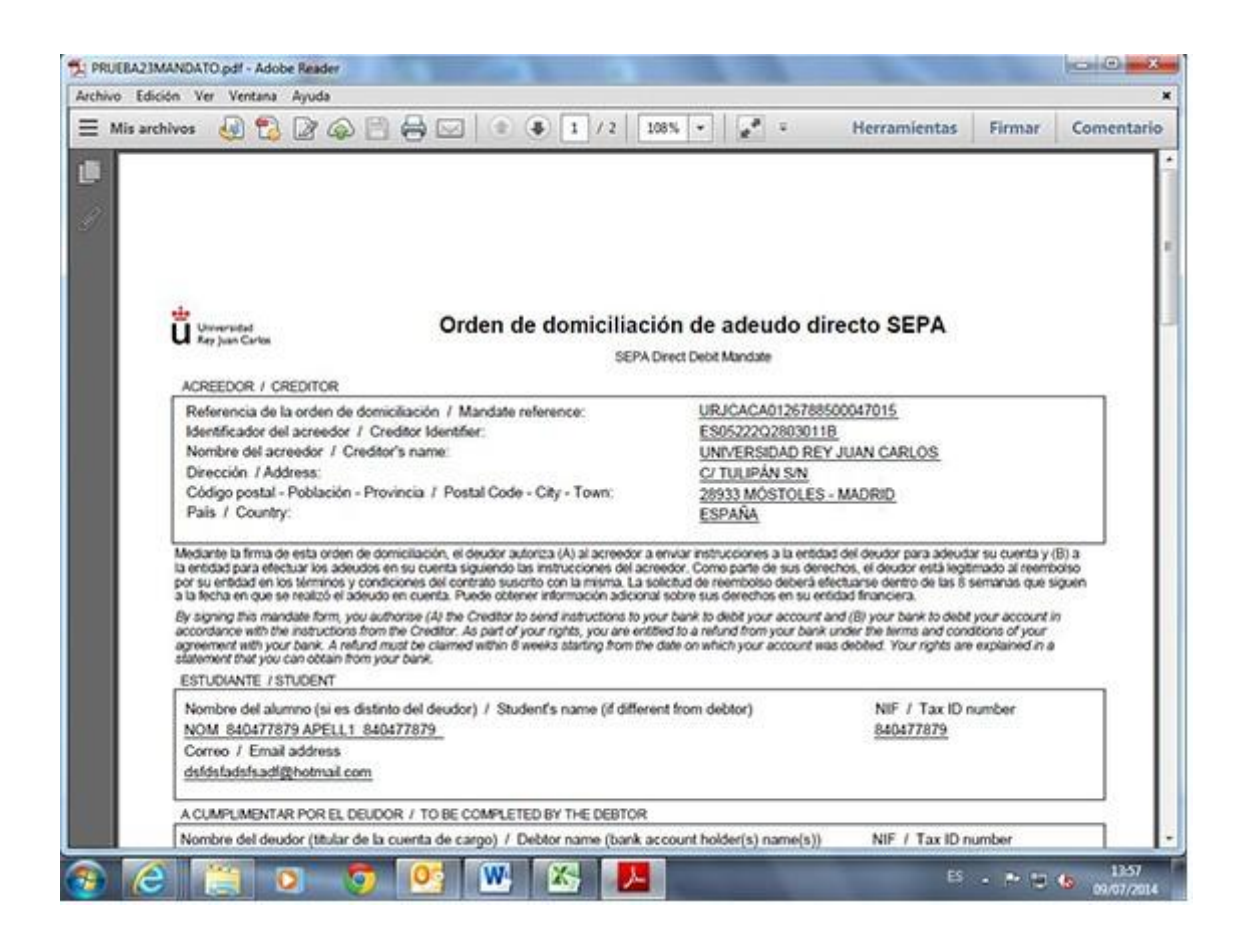

该指南为参考性质,具体以西语原文为准:

[http://www.urjc.es/images/EstudiarURJC/Admision\\_matricula/grado/ingreso\\_m](http://www.urjc.es/images/EstudiarURJC/Admision_matricula/grado/ingreso_matriculacion/Instrucciones_Automatricula_Grados.pdf) atriculacion/Instrucciones\_Automatricula\_Grados.pdf